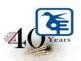

## The Kelkar Education Trust's Vinayak Ganesh Vaze College of Arts, Science & Commerce (Autonomous) Mithagar Road, Mulund- East, Mumbai-400 081.

# ONLINE IN-HOUSE ADMISSION S.Y.B.Sc TO T.Y.B.Sc ACADEMIC YEAR 2024-2025

#### **ELIGIBILITY**

Those who have CROSS ATKT cannot fill out the admission form.

#### **ADMISSION SCHEDULE**

| Date of Admission Form Filling with Option Form Filling | 24 <sup>th</sup> April 2024 to 25 <sup>th</sup> April 2024 |
|---------------------------------------------------------|------------------------------------------------------------|
| Merit List Declaration                                  | 26 <sup>th</sup> April 2024                                |
| Payment of Fees                                         | 27 <sup>th</sup> April 2024 to 29 <sup>th</sup> April 2024 |

### **INSTRUCTIONS FOR ONLINE ADMISSION**

| Step- 1 | Click on <a href="https://cimsstudentnewui.mastersofterp.in/StudentLogin/Index">https://cimsstudentnewui.mastersofterp.in/StudentLogin/Index</a> to visit the |
|---------|----------------------------------------------------------------------------------------------------|
|         | Student Portal and then click on the "Get Username and Password" button given on the                                                                          |
|         | screen.                                                                                                    |
| Step -2 | You need to enter your registered Mobile Number or Registered Email.                                                                                          |
| Step- 3 | On entering the mobile number, a username and password will be generated and sent to                                                                          |
|         | your registered Mobile Number or Email Respectively.                                                                                                    |
| Step -4 | Enter the credentials which you have received and click on the Sign option to Successfully                                                                    |
|         | Login into the System.                                                                                                    |
| Step- 5 | To commence the Online Registration Process, click on the Online Registration Option                                                                          |
|         | present on the left-hand side of the screen.                                                                                                    |

| Step- 6  | Now click on the Personal Tab present on the left-hand side of the screen. In the first field |
|----------|-----------------------------------------------------------------------------------------------|
|          | that is personal, you need to enter your details here like your first name, middle name,      |
|          | last name, email, gender etc. Once you complete filling in the personal details click on      |
|          | "Save and Next Button". (Please note that all the red mark fields are mandatory.)             |
| Step- 7  | The next page is address details, here you need to fill in your Personal or Local address.    |
|          | Once you complete filling in the address details form click on "Save and Next Button".        |
| Step -8  | The next page is the photo and signature page, here you need to Upload Your Photo and         |
|          | Signature. Click on the Upload Photo and Upload Signature and select the valid file. Once     |
|          | you complete uploading the photo and signature then click on "Save and Next Button".          |
|          | (Note: photo size should be a maximum of 500kb and Signature size should be a maximum         |
|          | of 300kb.)                                                                                    |
| Step- 9  | Here you need to upload the required documents one by one. Click on Select Document,          |
|          | select Document Name and click on Add do this for every document and then click on            |
|          | Save & Next.                                                                                  |
| Step- 10 | Here you need to select subject group preference. Click on Please select on the subject       |
|          | group and click on Add which will be your 1st preference do this for your multiple            |
|          | preferences and click on save & next.                                                         |
| Step-11  | The next page is confirmed, you need to Confirm All The Details you have filled in because    |
|          | you won't be able to Update/Edit the data after Confirmation. Once you are sure that the      |
|          | details entered by you are true and correct click the "Confirm" Button.                       |
| Step- 12 | Now to print your application click on the "Print Application" Option present on the left-    |
|          | hand side of the screen. Application form will include all your details such as personal      |
|          | details, academic details, photo-signature etc.                                               |
| Step- 13 | Now to pay your fees (after the display of Merit List) click on "Payable Fees" present on     |
|          | the left-hand side of the screen. After clicking on this option, you will get the amount of   |
|          | your fees, click on the "Pay Now" option for payment.                                         |
| Step -14 | Select the amount & Click on the Pay Now option, it will redirect you to the payment          |
|          | gateway.                                                                                      |
| Step -15 | You can pay the amount through various options.                                               |
|          |                                                                                               |

Date: 23.04.2024 Principal